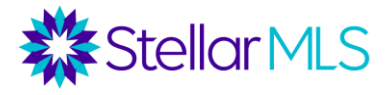

# **Notas del Curso Añadir y Editar Listados en MLS**

# **Acceso a la introducción de listados**

Para obtener la capacidad de introducir listados en Matrix, deben ocurrir dos cosas:

- *1)* La clase de Añadir y Editar Listados debe ser completada, y la asistencia debe ser reportada. *Permita 2 días hábiles.*
- 2) El agente debe completar un formulario de autorización. Esto se puede hacer desde la página de inicio de sesión de STELLAR MLS haciendo clic en "Autorización de corredores "bróker"". Los corredores "bróker" serán notificados una vez que se procese la asistencia. **NOTA:** Algunos corredores "bróker" tienen un formulario de autorización general para su oficina. Recibirán un correo electrónico indicando que usted ha completado la clase y que tiene acceso a los listados en MLS. Los corredores "bróker" que no tienen una autorización general establecida, recibirán un correo electrónico indicando que usted ha completado el curso, pero NO tiene acceso al listado. El corredor "bróker" tendrá que entrar en su cuenta y activarlo para usted.

Por favor, espere 2 días laborables para que se procese la asistencia de la clase y se conceda el acceso al listado. Si no se le ha concedido el acceso para introducir un listado en el plazo de 2 días laborables después de haber asistido a esta clase, antes de ponerse en contacto con el centro de asistencia de STELLAR MLS, consulte con su corredor "bróker" para asegurarse de que le ha autorizado.

#### **Recopilación de datos del listado**

Antes de introducir un listado en MLS, el agente debe tener un acuerdo de listado. Para ayudar a recopilar todos los datos del listado, STELLAR MLS también exige a los agentes que completen un formulario de introducción de datos del listado (Residential Listing Data Entry Form) firmado por los vendedores de la propiedad. Este formulario se puede encontrar en dos lugares:

- 1) Página principal de Matrix >Widget > enlaces externos > formularios de listado > residential
- 2) A través de Transaction Desk vea la siguiente sección para más detalles. Para aprender más sobre esta y otras características de Transaction Desk, consulte nuestro curso de Introducción a Transaction Desk,

#### **Opción de carga automática desde Transaction Desk**

Si el formulario de entrada de datos del listado se completa a través de Transaction Desk, los agentes tienen la opción de cargar automáticamente los datos del listado desde el formulario de Transaction Desk a Matrix. Los datos de este formulario se cargarán como un listado incompleto. El agente deberá entonces añadir fotos y activar el listado.

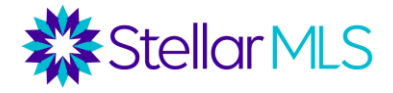

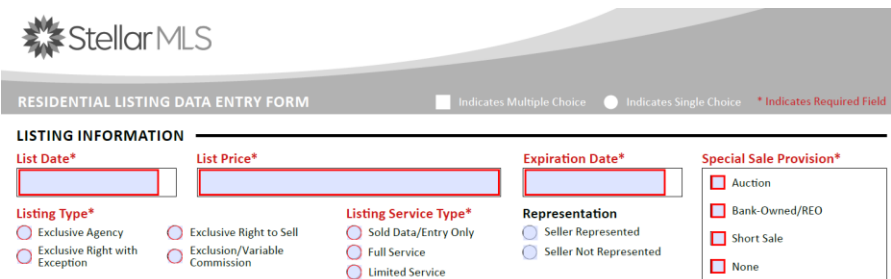

- 1) Inicie Transaction Desk desde la página de inicio de sesión de STELLAR MLS "dashboard" o desde los enlaces externos de Matrix.
- 2) Cree un nuevo Formulario directamente o cree una Transacción y agregue el Formulario de Ingreso de Datos MLS (o aplique una forma que tenga este formulario). Este formulario se encuentra en la carpeta Stellar MLS.
- 3) Opcional: Importar datos de registros públicos para autocompletar algunos campos de este formulario. En el menú Archivo, hay una opción para "Importar registro fiscal".
- 4) Tras completar el formulario, haga clic en "Cargar lista".
- 5) Añade fotos en el listado y actívalo en Matrix.

Antes de enseñarles a añadir un nuevo listado en Matrix vamos a hablar de que deben completar antes de añadir el listado.

- 1. Acuerdo de listado completado y firmado por el vendedor
- 2. Formulario de introducción de datos del listado completado y firmado por el vendedor
- 3. Una foto de la propiedad

## **Introducción de listados directamente en Matrix**

1) Vaya a la pestaña Añadir/Editar y seleccione "Añadir nuevo" en la sección Listados.

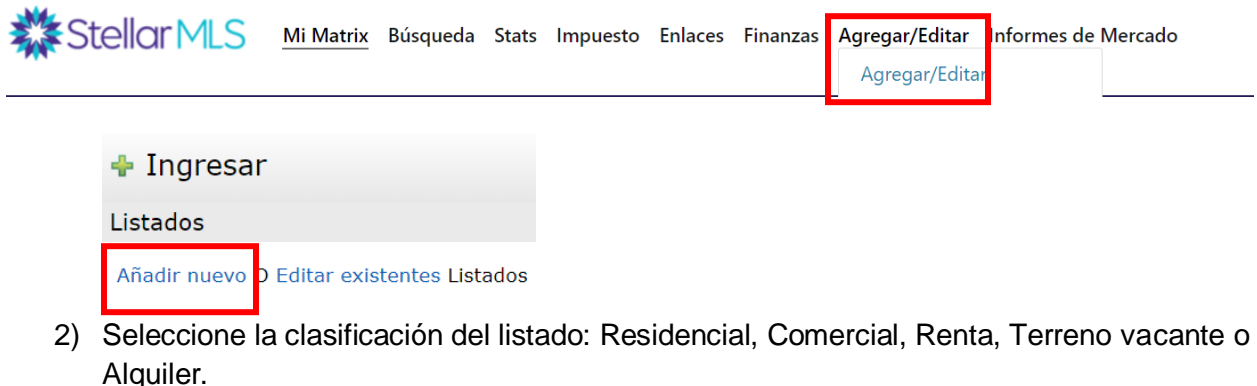

- 3) Seleccione cómo desea autocompletar el listado
	- a. Completar desde Realist Tax algunos campos se rellenarán a partir de los registros públicos (recomendado)
	- b. Completar a partir de una propiedad cruzada: algunos campos se rellenarán a partir de un antiguo (u otro) listado de MLS para esta propiedad
	- c. Empezar con un listado en blanco
	- d. Completar de registros públicos Matrix 360 integró los registros públicos

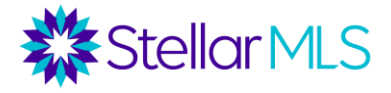

- 4) Avanzar por las pestañas
- 5) Enviar el listado como incompleto
- 6) Añadir fotos y documentos adjuntos
- 7) Activar el listado

Nota: Al introducir un listado, los campos obligatorios están sombreados en amarillo. Sin embargo, aunque un campo no sea obligatorio, los agentes deben completar toda la información posible. Cuanta más información se introduzca en un listado, mayores serán las posibilidades de que el listado se encuentre en una búsqueda. Las definiciones de un campo se pueden encontrar haciendo clic en la burbuja de ayuda.

*Las siguientes secciones repasan las distintas pestañas para introducir un anuncio residencial. Los mismos conceptos se aplican a otros tipos de anuncios.* 

## **Pestaña - Listado**

Es posible que varios campos ya se hayan rellenado automáticamente con la información extraida de los registros públicos. Debajo del mapa, haga clic en "Obtener Lat/Long de la dirección" para centralizar la propiedad correctamente en el mapa. Si cambia a la vista de satélite y hace zoom, podrá ver si la propiedad está situada correctamente. Si no está correctamente situada en el mapa, elija "Establecer manualmente la Lat/Long". En algunas ubicaciones, también puede establecer la vista de Google Street View.

Hable con su corredor "bróker" sobre la política de la oficina para introducir las escuelas de la zona en un listado.

La sección de disposición Especial de Ventas sólo se aplica si la propiedad está seleccionada como subasta, banco propio/REO, o venta corta "short sale".

#### **Pestaña - Piscina/Exterior**

Esta pestaña contiene varios campos sobre las características exteriores de una propiedad. Utilice el formulario de entrada de datos de MLS para recopilar datos y marque cada característica que describa la propiedad en cada campo. Verá cuántas características puede marcar para cada campo. El campo de la piscina sólo se refiere a las piscinas privadas. Las piscinas comunitarias se especifican en la pestaña Comunidad. Para campos como cimientos, construcción exterior, tejado, etc., normalmente puede encontrar información en Realist, iMapp o en el sitio del tasador de propiedades del condado. Para las nuevas construcciones, hay campos para la información del constructor y el permiso.

#### **Pestaña - Terrenos e Impuestos**

 Si rellena automáticamente desde Realist, varios campos se rellenarán automáticamente. A menos que pueda verificar que la información autocompletada es incorrecta, no recomendamos cambiarla. Esto puede afectar los resultados de la búsqueda. Revise y complete los espacios en blanco. Un campo obligatorio que no se completa automáticamente por el registro público es Parcela Adicional S/N. Este

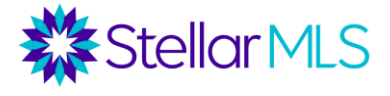

campo se utiliza para indicar si se incluye una parcela "lote" adicional en la venta de la propiedad.

## **Pestaña - Interior**

En esta pestaña, la información de algunos campos relacionados a las habitaciones, los baños y los metros cuadrados pueden ser completados automáticamente de los registros públicos. Si no hay medios baños, introduzca 0 en ese campo. Para un medio baño, introduzca 1, etc. Seleccione todas las características que correspondan en las listas de selección de los demás campos.

## **Pestaña - Habitaciones**

Introduzca aquí las habitaciones y sus dimensiones. Como mínimo, tendrá que introducir las dimensiones y los niveles del Sala principal, la Cocina y el Dormitorio Principal, pero se pueden añadir otras habitaciones junto con las características de cada una de ellas. Las dimensiones se introducen en números enteros. Haga clic en "Más" para introducir más habitaciones. Puede introducir hasta 26 habitaciones.

## **Pestaña - Agua**

Las opciones de la pestaña de agua están pre-determinadas como "No". Si la propiedad no está en el agua y/o no tiene vista al agua, puede omitir esta pestaña. Hay cuatro campos principales de agua: Acceso al agua, Vista de agua, Extras de agua y Frente a agua. Consulte las burbujas de ayuda para obtener informacion adicional.

- Acceso al agua: Este campo se usará solamente cuando la propiedad tiene acceso bajo escritura a uno o más de los tipos de agua que aparecen a continuación.¿Existe un acceso al agua escriturado desde esta propiedad? Si es así, ¿a qué tipo de agua se puede acceder? Si una Asociación de Propietarios tiene acceso al agua, se introducirá en el campo Características de la Comunidad, no en esta pestaña.
- Vista al agua: ¿Puede ver el agua desde esta propiedad?
- Extras de agua: Este campo se usará para identificar la existencia de características adicionales con respecto al agua de la propiedad, incluye extras escriturados como muelles, cobertizos para botes, etc., pero también tiene varias opciones de restricciones de agua (puentes fijos, zona de no despertar, etc.)
- Frente al agua: ¿La propiedad está en contacto con el agua? Si es así, indique los pies de frente de agua en el campo correspondiente.

Por ejemplo, usted puede poner en venta una casa en un canal, y ese canal desemboca en la bahía. En Acceso al agua, se pueden seleccionar tanto el canal como la bahía. Sin embargo, en el campo de frente de agua y vista de agua, sólo se seleccionará el canal. Otro ejemplo: una casa situada frente a la Intracoastal Waterway no tendría fachada ni acceso al agua, pero sí vistas al agua.

Tenga cuidado de no introducir información errónea. Por ejemplo, una zanja de drenaje no es un estanque. En caso de duda, revele información adicional en las observaciones.

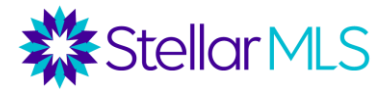

#### **Pestaña – Verde (Características Ecológicas)**

Al entrar en los listados, la pestaña "Verde" tiene varios campos relativos a las características ecológicas de una propiedad. Dado que Florida es el tercer estado con más viviendas ecológicas, es importante entender estos campos y utilizarlos para comercializar sus listados con "características ecológicas".

La tabla "Tipo de Verificación de Edificio" le permite elegir una verificación/certificación ecológica en un menú desplegable y, a continuación, completar varios subcampos para describir dicha verificación. Haciendo clic en "Más", puede añadir hasta 5 verificaciones. El estado, el año y versión son campos obligatorios si se selecciona una verificación.

Las certificaciones/verificaciones ecológicas son un proceso extenso, por lo que la **documentación de la verificación debe adjuntarse al listado.** 

Además de la tabla de Verificación de Edificio Verde, también hay campos para Sostenibilidad Verde, Generación de Energía Ecológica, Características Ecológicas del Agua, Características de Energía Ecológica, Paisajismo Ecológico, Mitigación de Desastres y Calidad del Aire del Interior. Todos estos son componentes de una Certificación Verde, y algunas propiedades sin certificación pueden tener todavía algunas de estas otras características.

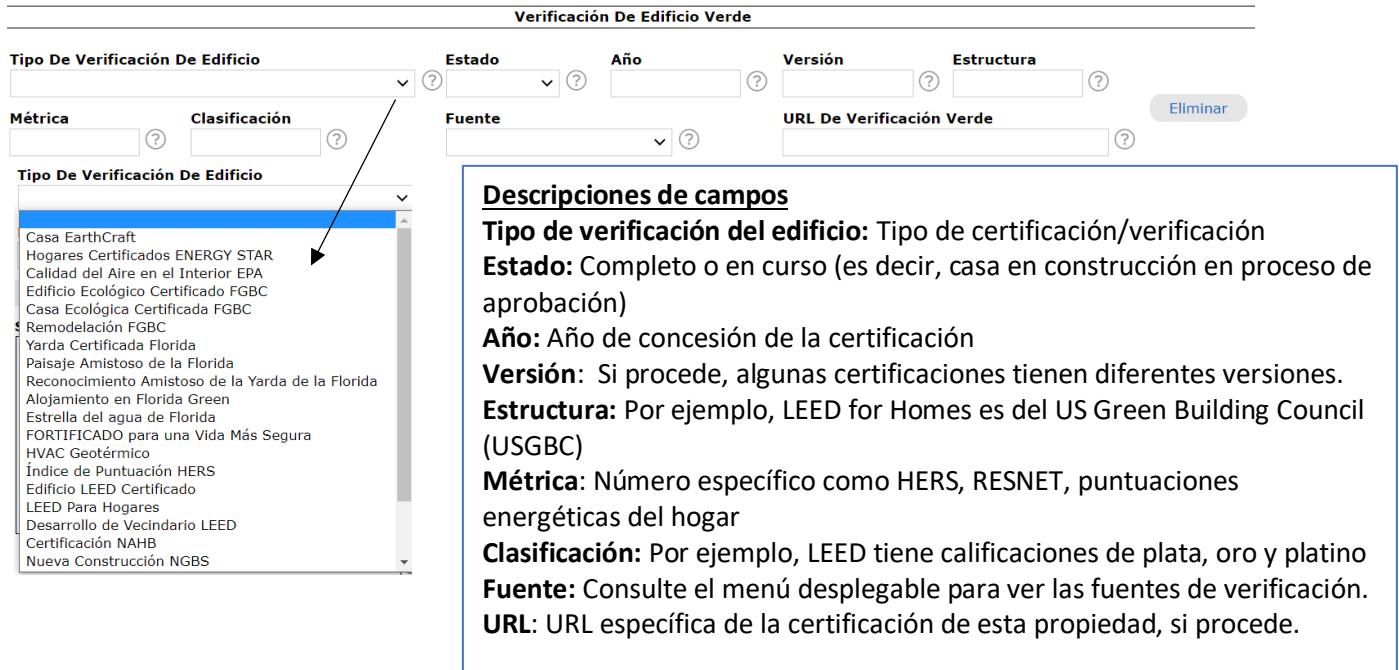

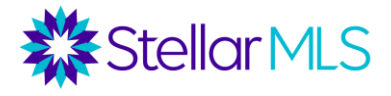

#### **Pestaña - Propietario**

El nombre del propietario suele ser extraído de los registros públicos. Esto sólo aparece en los informes de los agentes y puede eliminarse. También puede añadirse la información de contacto del propietario o del inquilino, junto con la información de contacto del administrador de la asociación en el caso de los condominios o HOA. El campo "Propiedad" es obligatorio: indique aquí el tipo de propiedad (Co-Op, condominio, cargo simple, fraccionario, etc.). En esta pestaña también indicará si existe un contrato de arrendamiento en la propiedad, y los detalles de dicho contrato.

## **Pestaña - Comunidad**

La pestaña de la comunidad contiene información sobre la Asociación de Propietarios (HOA) o la Asociación de Condominios (Condo Association), si procede. En la sección de información de asociación, indique la existencia de una asociación comunitaria para la propiedad listada. Asegúrese de clasificar correctamente las cuotas de HOA y del condominio. Algunas propiedades pueden pertenecer tanto a un HOA como a una junta de condominio. Las cuotas pueden registrarse en términos anuales, semestrales, trimestrales o mensuales. Junto con la Asociación/Administrador, el nombre de contacto - el correo electrónico de la Asociación, la dirección de la página web de la Asociación o el teléfono de la Asociación deben ser completados para enviar con éxito el listado.

Se pueden seleccionar hasta 25 características de la comunidad (en este campo se indicarían las piscinas comunitarias y las características del agua). Hay un campo para indicar lo que se incluye en las cuotas de la asociación, y si hay servicios con cuotas adicionales, hay un campo de texto donde se pueden describir.

**Viviendas para Personas Mayores +55** – aquí se indicarían las comunidades con restricciones de edad. Esto debe verificarse de dos maneras: introduciendo una fecha de renovación válida y futura del Directorio 55+ en el sitio web de la Comisión de Relaciones Humanas de Florida o cargando una Declaración Jurada de Viviendas para Personas Mayores firmada y notariada por un miembro de la junta directiva o gerente de la asociación.

**Mascotas** – En este campo completara la información relacionada con las mascotas y las restricciones de mascotas.

**Restricciones de Arrendamiento**- En este campo introduzca la información de arrendamiento o alquiler de la propiedad. Restricciones de alquiler, aprobación de la asociación etc.

#### **Pestaña - Agente de Bienes Raíces**

La pestaña de agente de bienes raíces contiene la información que aparece en la sección de información del agente de bienes raíces de un informe de agente, junto con los comentarios, las instrucciones de Showing Time y las preferencias de distribución del listado.

Elementos a tener en cuenta: para la mayoría de los tipos de propiedad, en la sección de Compensación, usted introduciría la compensación de cooperación que se ofrece a un Agente Único, a un Agente no Representante o a un Agente de

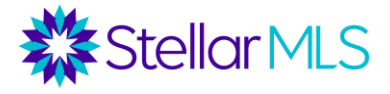

Transacciones que traiga un comprador. La compensación puede ofrecerse en forma de porcentaje, importe en dólares o porcentaje menos un importe en dólares, pero debe coincidir con lo que figura en el contrato de venta. Utilice los símbolos % y \$. También hay un campo para la cantidad de bonificación, que es una cantidad fija en dólares. En el caso de los alquileres, las opciones de compensación son una cuota de referencia o una cuota de alquiler. Si existe un acuerdo de compensación variable dual, indíquelo en el campo correspondiente.

Si su oficina utiliza un centro de llamadas centralizado para programar las visitas a las propiedades, en la sección de información para mostrar la propiedad, hay un campo para introducir el número de centro de llamadas. La casilla "Información Confidencial para Showing Time" es para entrar las instrucciones para mostrar una propiedad. Este es el único lugar donde puede introducir los códigos de la puerta, los códigos de la alarma, etc. Estas instrucciones se trasladarán a ShowingTime. También hay un campo para las instrucciones de Showing Time, donde se pueden seleccionar hasta 16 instrucciones para mostrar una propiedad. Solo los agentes de bienes raíces con licencia activa tienen acceso a ShowingTime. Este es el único lugar donde se le permite exponer los códigos de acceso a una propiedad. Una vez el listado es activado, ShowingTime puede configurarse o actualizarse en cualquier momento.

Distribución de listados - indique las preferencias del vendedor sobre cómo se distribuirá este listado en varios sitios de Internet. Nota: Muchos de estos elementos están contemplados en el contrato de venta.

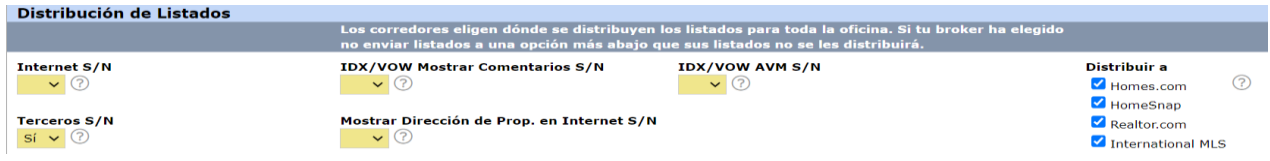

Definiciones: *Los elementos marcados con un \*asteriscos\* estarían indicados en los acuerdos de cotización de Florida Realtors®.*

*\*Internet S/N* - La decisión tomada aquí identifica si el listado puede ser mostrado en Internet. Si se selecciona "sí", se pueden especificar otras opciones en esta sección, el listado se enviará a sitios IDX (formularios de búsqueda en los sitios web de otras oficinas), y el listado se enviará a otros sitios de terceros/consumidores seleccionados por la oficina. Si se selecciona "no", la propiedad estará sólo en MLS y no se distribuirá a ningún sitio externo.

*Distribuir a -* Para cada listado, el agente y el vendedor pueden determinar si el listado debe aparecer en el sitio de consumidores de Stellar MLS (Powered by Homesnap), Homes.com, HomeSnap, Realtor.com. Nota: Para que el listado aparezca en un sitio de consumidores, el agente debe sindicar a ese sitio.

*\*Mostrar la dirección de la propiedad en Internet S/N* - Elegir NO significa que la dirección de la propiedad NO se mostrará en Internet, sólo la ciudad, el estado y el código postal.

*IDX/VOW MOSTRAR COMENTARIOS S/N*: Este campo identifica si el vendedor permitirá comentarios/blogs/revisiones, etc. sobre su propiedad dentro de los sitios IDX y VOW

*\*IDX/VOW AVM S/N:* Este campo identifica si el vendedor permitirá que se muestre cualquier tipo de valoración automatizada de la propiedad en un Intercambio de Datos de Internet (IDX) o en un Sitio Web de Oficina Virtual (VOW). Esta opción no controla los modelos de valoración automatizada en sitios de consumidores de terceros o en el sitio de un banco.

Terceros *S/N: Permite* que terceras partes utilicen los datos de este listado para trabajos comparables y derivados. Esto NO controla la sindicación a sitios de terceros.

La última sección es para los enlaces e información de mercadeo. Crear recorrido virtual automático gratuito S/N - Si se selecciona "sí" a través de Property Panorama, se creará una visita virtual gratuita con las 5 primeras fotos del listado. Se pueden incluir hasta dos enlaces de visitas virtuales externas en esta sección. Tenga en cuenta que las visitas virtuales introducidas en MLS aparecen en los informes de los clientes y no pueden contener ningún logo o foto del agente o información de contacto. Los enlaces web, en cambio, sólo aparecen en los informes de los agentes y pueden incluir sitios web de las propiedades, etc. Si va a añadir su propia visita virtual, puede decir "no" a la visita gratuita y añadir su visita completa sin logo cuando esté disponible.

Los comentarios públicos se pueden ver en los sitios públicos y en los informes de los clientes. Este es un buen lugar para compartir características interesantes sobre la propiedad, pero limítese a los hechos. Los comentarios públicos no pueden contener información de agentes/empresas, sitios web, recomendaciones de vendedores, información de exposiciones, información de casas abiertas, etc.

Tenga cuidado de no mis representar la información sobre la propiedad ni utilizar términos subjetivos que puedan ser interpretados de distintas maneras por el cliente (por ejemplo, "cerca de la playa"). Evite las condiciones de financiamiento. Tenga cuidado de no "orientar" a los compradores (Fair Housing).

 Hay una casilla para indicar si se ha utilizado presentación virtual. Si va a incluir alguna foto con montaje virtual, esta casilla debe estar marcada. Si es así, las primeras palabras en los Comentarios Públicos se rellenarán automáticamente con una declaración.

Comentarios del Agente de Bienes Raíces Únicamente sólo se pueden ver en los informes de los agentes. Esta sección le permite comunicar información a otros agentes, como instrucciones de oferta, información de bonificación, información adicional sobre la propiedad, etc. Aquí **no** se pueden introducir los códigos de acceso/mostrar.

Indicaciones de Manejo, se requieren direcciones giro a giro desde una intersección principal. El primer giro debe ser una coordinada (Norte, Este, Sur, Oeste), y luego se pueden utilizar "derecha" e "izquierda". En este campo no puede

**Stellar MLS** 

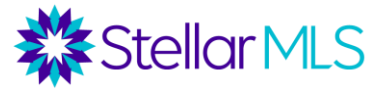

haber referencias a un GPS o a un mapa electrónico, ni a direcciones URL o información de contacto.

# **Enviar un listado**

En la parte inferior de la pantalla podrá ver cuatro opciones.

Save as Incomplete **&** Validate **&** Cancel Input **A** Submit Listing

Guardar como Incompleto - Guardará los datos como un listado incompleto, pero no mostrará el listado como Activo. Utilice esta función para conservar los datos introducidos en la sesión actual. **Para añadir fotos y archivos adjuntos, primero debe Guardar el listado como Incompleto.** No podrá enviar el listado como Activo hasta que se añadan las fotos.

Validar - Al hacer clic en el botón Validar se iniciará la comprobación del sistema para asegurar que todos los campos requeridos están completados. Cualquier requisito que falte para que el listado se convierta en Activo se mostrará con un icono de exclamación rojo en la pestaña afectada y delante del campo requerido que falte dentro de esa pestaña. Haga clic en el icono de exclamación para obtener información adicional sobre cómo rellenar un campo específico.

Cancelar la entrada – Una notificación aparecerá pidiendo la confirmación de la cancelación. Si se selecciona "Sí" para confirmar la cancelación, se perderán todos los datos de esa sesión. Si se selecciona "No", el usuario volverá a la sesión actual sin pérdida de datos.

Enviar listado - Conserva los datos de los campos actuales, ejecuta los requisitos de los campos y las comprobaciones de formato y, si el listado está completo, lo convierte en Activo y otros miembros de MLS podrán ver el listado.

# *Añadir fotos*

Una vez enviado el listado incompleto, seleccione la opción de "Añadir/Editar fotos". Haga clic en "Explorar" y seleccione las imágenes que desea añadir.

El listado debe tener un mínimo de una foto y un máximo de 100 fotos. Recuerde que la primera foto debe ser una toma exterior frontal (sin señalización del corredor), una vista del agua desde la propiedad o una toma aérea (no de una fuente con derechos de autor). Si decide tener una foto con la vista del agua o la toma aérea entonces la segunda foto debe ser de la fachada exterior de la propiedad. Para utilizar el programa de Property Panorama para crear una visita virtual de la propiedad debe utilizar las primeras 5 fotos descargadas en el listado.

Se puede subir un máximo de 100 fotos y el tamaño recomendado es de 1600 x 1200 píxeles.

Para reorganizar el orden de las fotos, arrastre las fotos a la posición deseada.

Para añadir comentarios o descripción a la foto, haz clic en la parte inferior de la foto" Enter description", escribe la descripción, y luego seleccione "Certificar y Guardar" para guardar la foto con la descripcion.

Para cualquier foto que haya sido digitalmente alterada, debe añadirse un comentarios especificando que la foto a sido modificada digitalmente, " montaje o presentacion virtual."

#### *Añadir documentos adjuntos*

Cuando un listado se envía como incompleto, también se pueden añadir hasta 10 MB de archivos adjuntos. Hay algunos casos en los que se requieren anexos, como la documentación de la certificación ecológica o, en ciertos casos, una declaración jurada de vivienda para personas mayores cuando se trata de comunidades de 55 años o más. Muchos agentes de ventas también adjuntan documentos como declaraciones, documentos de condominio/HOA, planos de planta, encuestas, etc. Los archivos adjuntos sólo se pueden ver en los informes de los agentes, no en los de los clientes.

Para añadir un documento, haga clic en "Administrar Complementos". Seleccione el archivo y, en el menú desplegable "Tipo de complemento", indique de qué tipo de documento se trata. Si desea proporcionar una descripción adicional, puede hacerlo en el campo "Descripción complementaria".

#### *Configuración Showing Time "Jornada de Puertas Abiertas"*

Debe configurar Showing Time "Jornada de Puertas Abiertas" para que los agentes cooperantes puedan solicitar visitas a las propiedades listada por usted. Mientras que en la pestaña Agente de Bienes Raíces ha introducido lo básico sobre cómo quiere que el agente colaborador utilice ShowingTime, aquí puede establecer restricciones adicionales sobre las horas de las citas, permitir que los vendedores reciban notificaciones, etc.

#### *Activación de los listados*

En este punto, aunque hayamos completado el listado, todavía se encuentra en estado incompleto y no se puede ver en el sistema de MLS. El paso final y más crítico es activar el listado.

Desde esta pantalla, simplemente haga clic en "Continuar editando" y entonces tendrá la opción de enviar el listado como Activo.

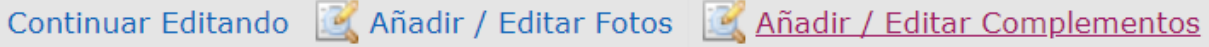

Si necesita introducir información adicional antes de activar el listado, se puede acceder tanto a los listados activos como a los incompletos desde el widget "Mis listados" en la página de inicio de Matrix. Si el listado está todavía incompleto, vaya a "Mis listados incompletos". Seleccione el listado que desea activar y haga clic en "Editar". Haga clic en el enlace "Residencial - Agregar/Editar los campos del listado" para acceder al formulario de entrada de Residencial (o al formulario del tipo de listado que esté introduciendo). Una vez que haya terminado, haga clic en el botón "Enviar listado".

Stellar MLS

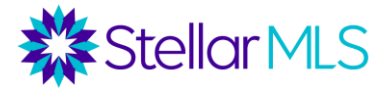

#### Mis Listados

Mis Listados Activos (0) Mis Listados por Vencer (14 días) (0) Mis Listados Incompletos (3) Mis Listados Incompletos para Eliminar (0) Listados Activos de mi Oficina (9) Mis Listados Pendientes de Oficina (13) Listados Por Expirar de mi Oficina (14 días) (0) Listados Entrantes de mi Oficina (37) Ventas Pendientes de mi Oficina (6) Mis Listados Activos de Firm (9) Mis Ventas Pendientes de Firm (6)

Si falta alguna información en el listado, al momento de enviar el listado aparecerá un signo de exclamación rojo junto a la pestaña y el campo señalando la información que ha que completar. Esta información deberá ser completada antes de que el listado pueda ser activado.

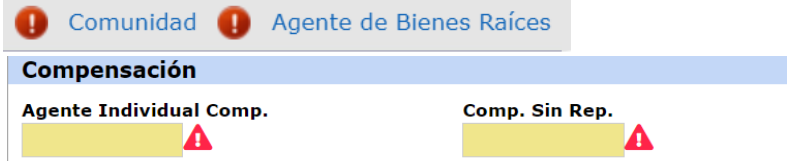

Además, tenga en cuenta que Matrix comprobará los Comentarios Públicos de su listado en busca de "palabras restringidas" que puedan violar la Ley de Vivienda Justa. Sin embargo, Matrix sólo reconoce la palabra, no el contexto. Ciertas palabras podrían utilizarse para describir una característica de la propiedad o una clasificación protegida. Por ejemplo, decir que una casa tiene mármol italiano es permisible. Decir que una casa está en una comunidad italiana no lo es. Si recibe una notificación de palabras restringidas, vuelva a sus comentarios públicos para asegurarse de que las palabras se utilizan correctamente. En caso de que no se encuentre ninguna violación, puede seguir presentando el listado.

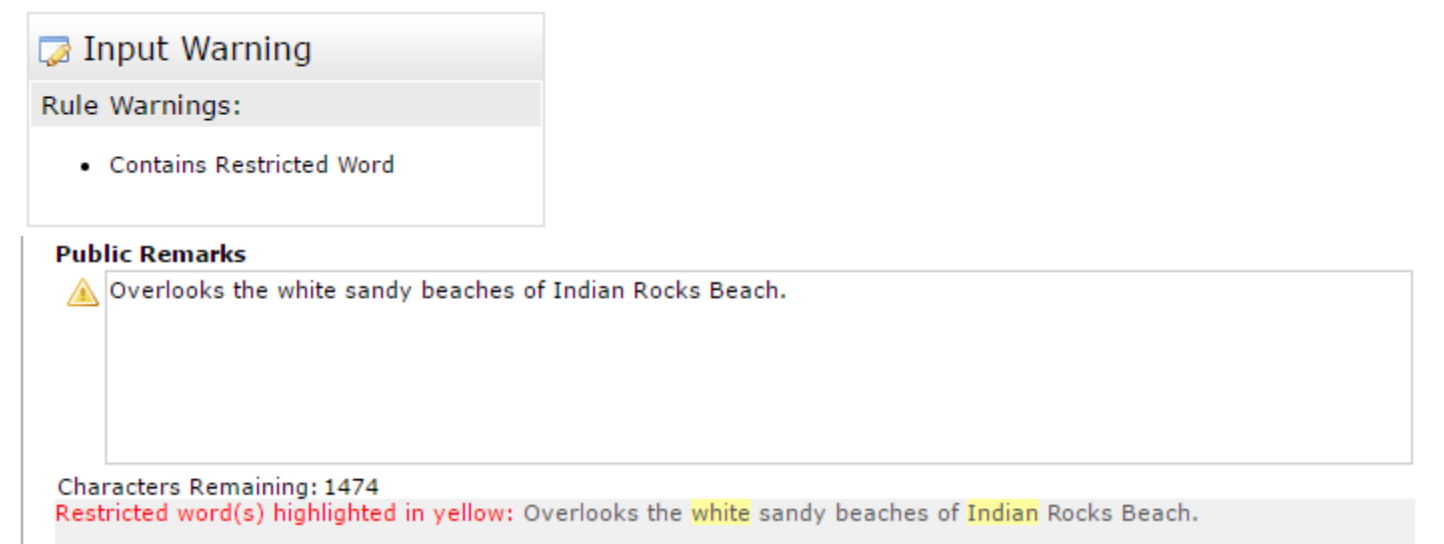

*Si recibe una notificación de palabras restringidas, siempre que las palabras se utilicen en un contexto adecuado, puede enviar el listado a estado activo.* 

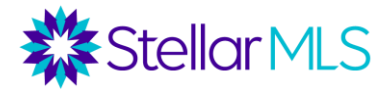

#### **Actualización de los listados**

Una vez activado un listado, el contenido, las fotos o los documentos adjuntos pueden ser modificados en cualquier momento. Vaya al widget "Mis listados" en la página de inicio de Matrix y haga clic en "Mis listados activos". Seleccione el listado que desea modificar. A continuación, tiene las opciones de Editar, Administrar fotos o Administrar complementos, Compartir, Correo Electrónico, Imprimir o Indicaciones.

#### Mis Listados (9)

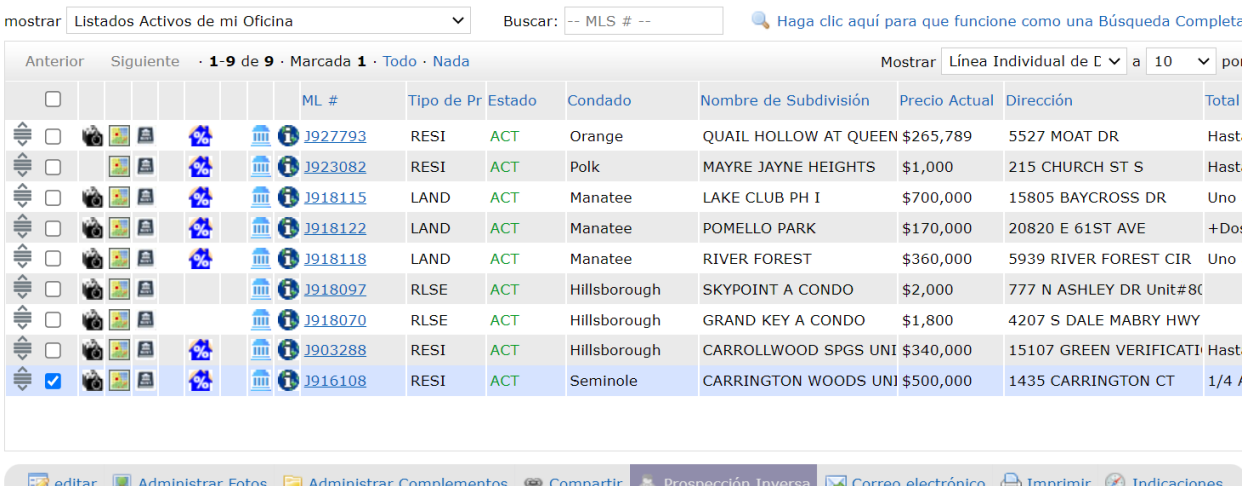

#### **Cambio de estado**

Para cambiar el estado de un listado, vaya al widget "Mis listados" en la página de inicio de Matrix y haga clic en "Mis listados activos". Seleccione el listado que desea modificar. Haga clic en "Editar". A continuación, elija y rellene el formulario de cambio de estado correspondiente. *Recuerde que los cambios de estado, incluidos los cambios de precio y fecha de vencimiento, deben tener algo por escrito del vendedor.*

#### Seleccionar Formulario Residencial - Agregar/Editar los Campos del Listado Cambiar a Pendiente Cambiar a Fuera del Mercado Temporalmente Cambiar a Retirado con condiciones Cambiar a Cancelado Cambiar a Arrendado Cambiar a Vendido Cambiar a Expirado Jornada de Puertas Abiertas

Administrar duplicados

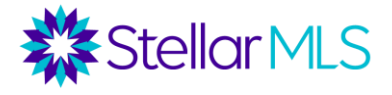

## **Añadir Open House**

Para añadir un Open House a un listado, vaya al widget Mis listados en la página de inicio de Matrix y haga clic en "Mis listados activos". Seleccione el listado al que desea añadir un Open House. Haga clic en Editar y luego seleccione "Open House". Introduzca la información del Open House. Para introducir más de un Open House, haga clic en "Más". En el campo Activo, puede indicar si el Open House está o no finalizada y lista para ser publicada. En el campo Tipo de Open House, si selecciona Público, el Open House se publica en State27Homes.com, la aplicación My MLS Touch y Realtor.com. Si selecciona Sólo MLS, sólo podrán buscarla los agentes de MLS.

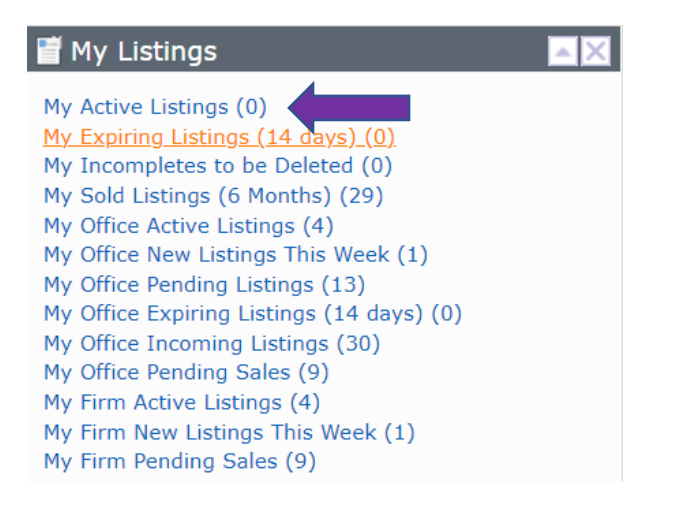

#### Select Form

Residential - Add/Edit Listing Fields Change to Active Change to Pending Change to Pending (Rental) Change to Pending (Comm Lease) Change to Temporarily Off Market Change to Withdrawn Conditional **Change to Canceled** Change to Leased Change to Leased (Rental) Change to Sold Change to Expired Open House Manage Duplicates

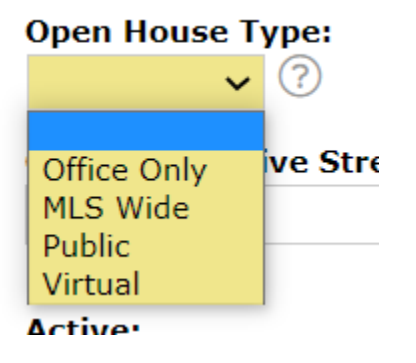